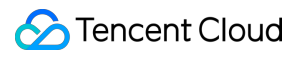

# **Cloud HDFS** 운영 가이드 제품 문서

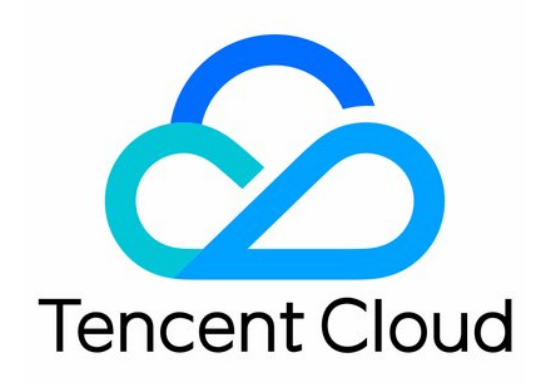

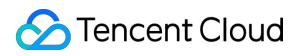

#### Copyright Notice

©2013-2024 Tencent Cloud. All rights reserved.

Copyright in this document is exclusively owned by Tencent Cloud. You must not reproduce, modify, copy or distribute in any way, in whole or in part, the contents of this document without Tencent Cloud's the prior written consent.

Trademark Notice

#### **C** Tencent Cloud

All trademarks associated with Tencent Cloud and its services are owned by Tencent Cloud Computing (Beijing) Company Limited and its affiliated companies. Trademarks of third parties referred to in this document are owned by their respective proprietors.

#### Service Statement

This document is intended to provide users with general information about Tencent Cloud's products and services only and does not form part of Tencent Cloud's terms and conditions. Tencent Cloud's products or services are subject to change. Specific products and services and the standards applicable to them are exclusively provided for in Tencent Cloud's applicable terms and conditions.

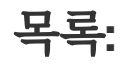

운영 [가이드](#page-3-0)

[CHDFS](#page-3-1) 생성

[권한](#page-6-0) 그룹 생성

[권한](#page-7-0) 규칙 생성

[마운트](#page-9-0) 포인트 생성

[CHDFS](#page-10-0) 마운트

CAM [라이선스로](#page-13-0) 액세스

Java 코드로 [CHDFS](#page-17-0) 액세스

파일 [시스템](#page-22-0) 삭제

# <span id="page-3-1"></span><span id="page-3-0"></span>운영 가이드 CHDFS 생성

최종 업데이트 날짜::2022-03-30 09:30:25

본 문서는 CHDFS 콘솔에서 파일 시스템을 생성하는 방법을 소개합니다.

### 작업 절차

1. [CHDFS](https://console.tencentcloud.com/chdfs) 콘솔에 로그인한 후, 왼쪽 메뉴에서 [파일 시스템]을 클릭하고, 해당 리전을 선택합니다. 예: 광저우 2. [생성]을 클릭하고, 파일 시스템 생성 페이지에서 이름과 설명을 입력합니다.

• 이름: 파일 시스템 이름으로 대소문자 알파벳, 숫자, - 또는 \_ 조합만 지원하며 길이는 4~64자입니다.

설명: 파일 시스템 설명 정보.

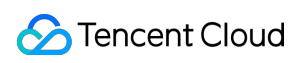

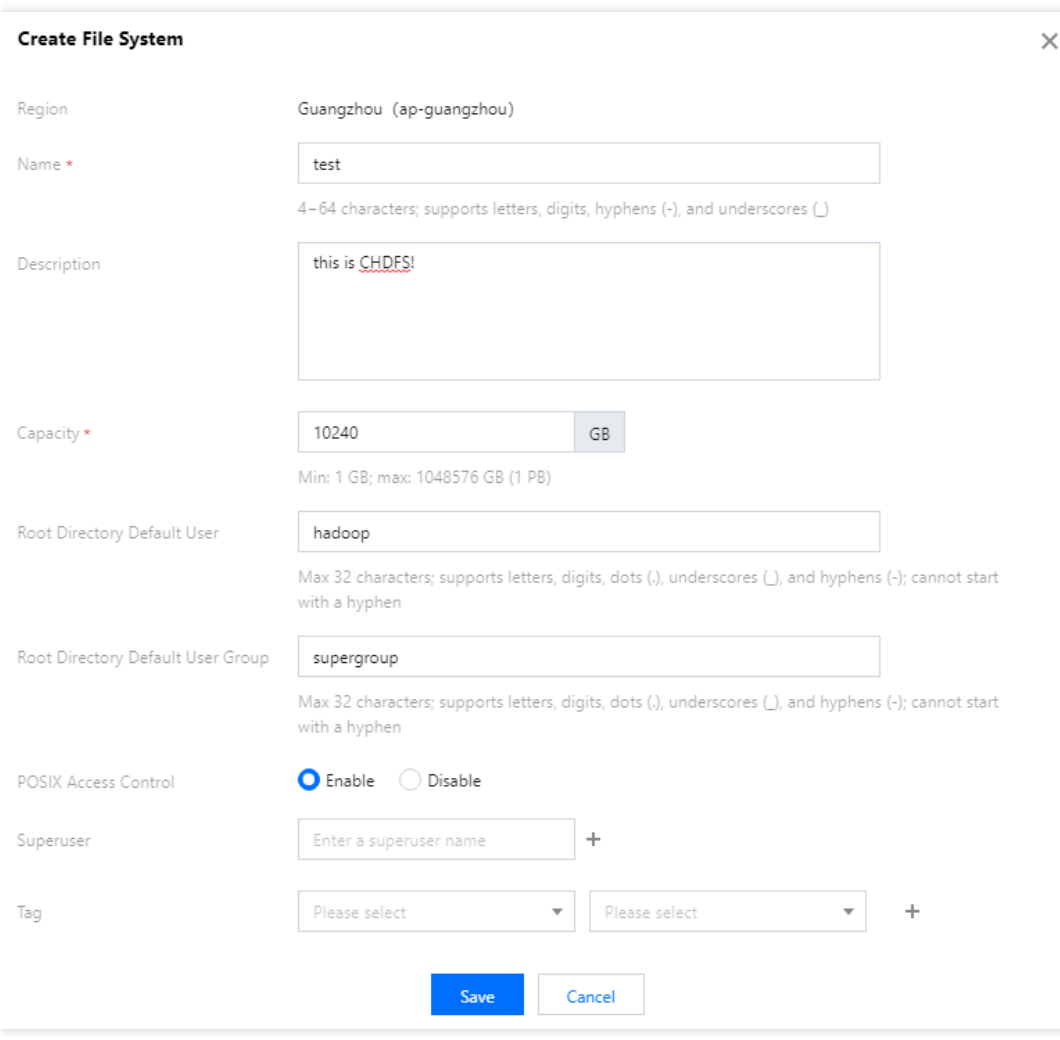

3. [저장]을 클릭하면 CHDFS를 생성할 수 있습니다.

4. CHDFS에서 [설정]을 클릭하면, 다음과 같이 CHDFS 기본 설정과 마운트 정보를 확인할 수 있습니다.

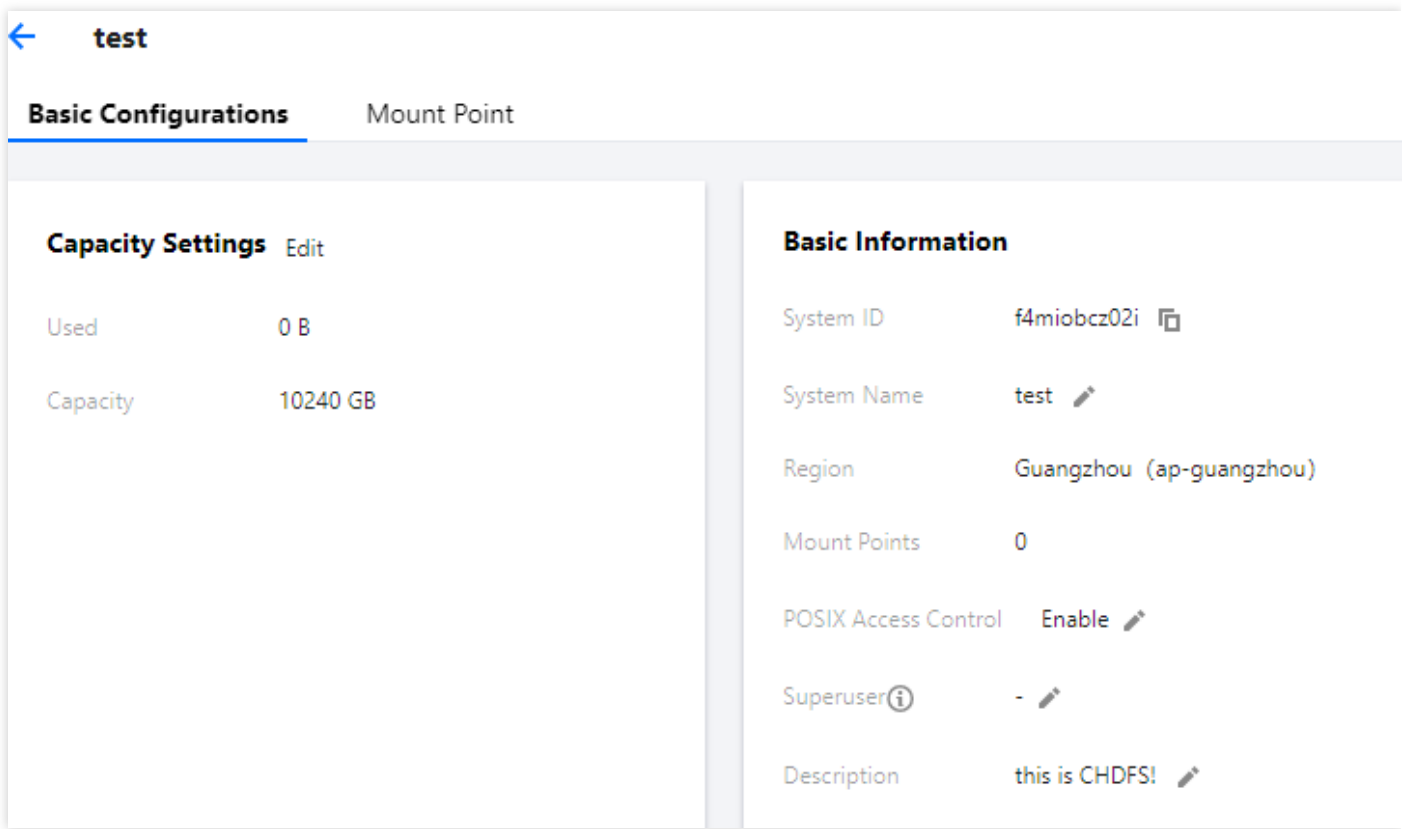

# <span id="page-6-0"></span>권한 그룹 생성

최종 업데이트 날짜::2022-03-30 09:30:25

CHDFS의 권한을 관리하는 권한 그룹은 CHDFS 사용 전에 생성해야 합니다. 본 문서는 권한 그룹 생성 방법을 소개 합니다.

### 작업 절차

1. [CHDFS](https://console.tencentcloud.com/chdfs) 콘솔에 로그인한 후, 왼쪽 메뉴에서 [권한 그룹]을 클릭하고 해당 리전을 선택합니다. 예: 광저우 2. [생성]을 클릭하고 권한 그룹 생성 팝업창에 이름과 설명을 입력합니다.

• 이름: 파일 시스템 이름으로 대소문자 알파벳, 숫자, - 또는 조합만 지원하며 길이는 4~64자 입니다.

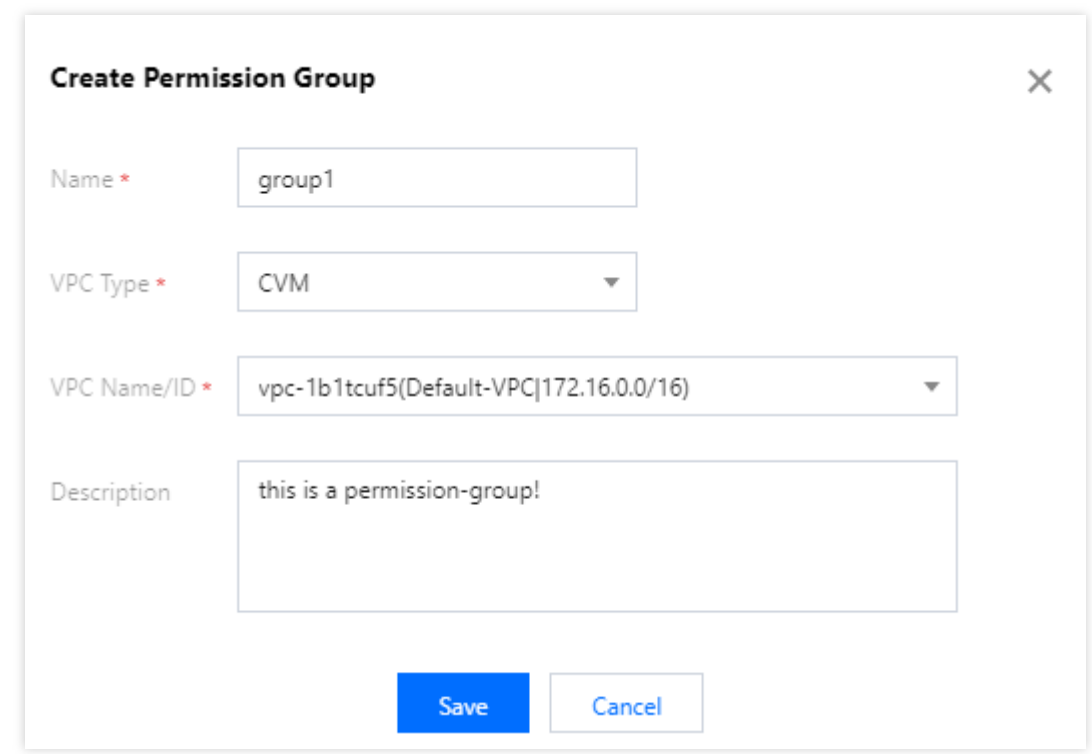

설명: 권한 그룹 설명 정보.

3. [저장]을 클릭하면 권한 그룹이 생성됩니다.

<span id="page-7-0"></span>권한 규칙 생성

최종 업데이트 날짜::2022-03-30 09:30:26

권한 그룹에는 다양한 권한 규칙이 포함되며 CHDFS 권한을 구체적으로 관리합니다. CHDFS를 사용하기 전에 기존 에 생성한 권한 그룹에 권한 규칙을 생성해야 합니다. 본 문서는 권한 규칙 설정 방법을 소개합니다.

### 전제 조건

생성된 권한 그룹에 대한 자세한 내용은 권한 그룹 [생성](https://www.tencentcloud.com/document/product/1106/41962)을 참고하십시오.

# 작업 절차

1. [CHDFS](https://console.tencentcloud.com/chdfs) 콘솔에 로그인한 후, 왼쪽 메뉴에서 [권한 그룹]을 클릭하고, 해당 리전을 선택합니다. 예: 광저우 2. 작업할 권한 그룹을 찾아 [규칙 추가]를 클릭하면 권한 그룹 설정 페이지로 이동하고 권한 그룹 기본 정보와 권한 규칙 리스트를 확인할 수 있습니다. 규칙 리스트에 권한 부여한 주소, 액세스 모드, 우선순위를 입력합니다.

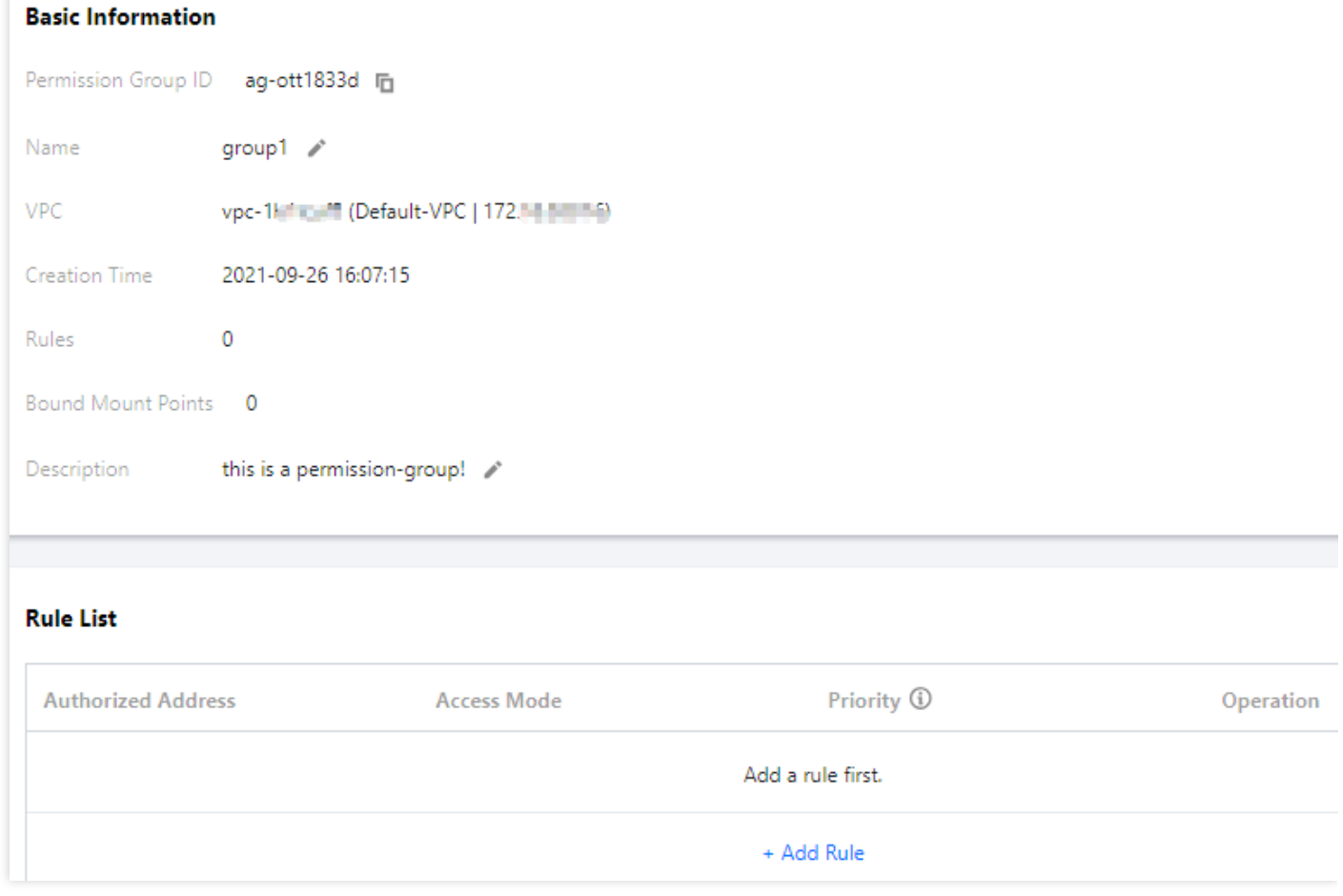

- 라이선스 주소: IP 주소 또는 대역을 지원하며, 10.10.1.2 또는 10.10.1.2/20 같은 해당 IP 주소 또는 대역에 CHDFS 액세스 권한을 부여한다는 의미입니다.
- 액세스 모드: 읽기/쓰기 가능, 읽기 전용을 지원하며 CHDFS에 대해 읽기/쓰기 가능과 읽기 전용 액세스 권한을 부 여한다는 의미입니다.
- 우선순위: 1~100까지 지원하며 1은 가장 높은 우선순위를 의미합니다. CHDFS가 여러 권한 규칙에 매칭되면 우선 순위가 높은 규칙이 낮은 규칙을 덮어쓰기합니다.

3. [저장]을 클릭하면 권한 규칙이 생성됩니다.

# <span id="page-9-0"></span>마운트 포인트 생성

최종 업데이트 날짜::2022-03-30 09:30:26

CVM, CPM 2.0 또는 컨테이너는 마운트 포인트를 통해 CHDFS 데이터에 액세스합니다. 마운트 포인트는 VPC 내에 서 CHDFS가 액세스하는 타깃 주소이며 모든 마운트 포인트는 하나의 도메인에 대응됩니다. 본 문서는 마운트 포인 트 생성 방법을 소개합니다.

# 작업 절차

1. [CHDFS](https://console.tencentcloud.com/chdfs) 콘솔에 로그인한 후, 왼쪽 메뉴에서 [파일 시스템]을 클릭하고, 해당 리전을 선택합니다. 예: 광저우

- 2. 작업할 CHDFS를 찾아 [설정]을 클릭하면 해당 기본 설정과 마운트 정보를 확인할 수 있습니다.
- 3. [마운트 포인트]>[마운트 포인트 추가]를 선택한 후, 마운트 포인트 추가 페이지에서 이름을 입력하고 VPC 네트워 크와 권한 그룹을 지정합니다.
- 이름: 마운트 포인트 이름으로 대소문자 알파벳, 숫자, 또는 \_ 조합만 지원하며 길이는 4~64자 입니다.
- VPC 네트워크 이름/ID: VPC 네트워크 선택.
- 권한 그룹: 권한 그룹을 선택하고 아직 [생성](https://www.tencentcloud.com/document/product/1106/41962)되지 않았으면 권한 그룹 생성을 선택합니다.

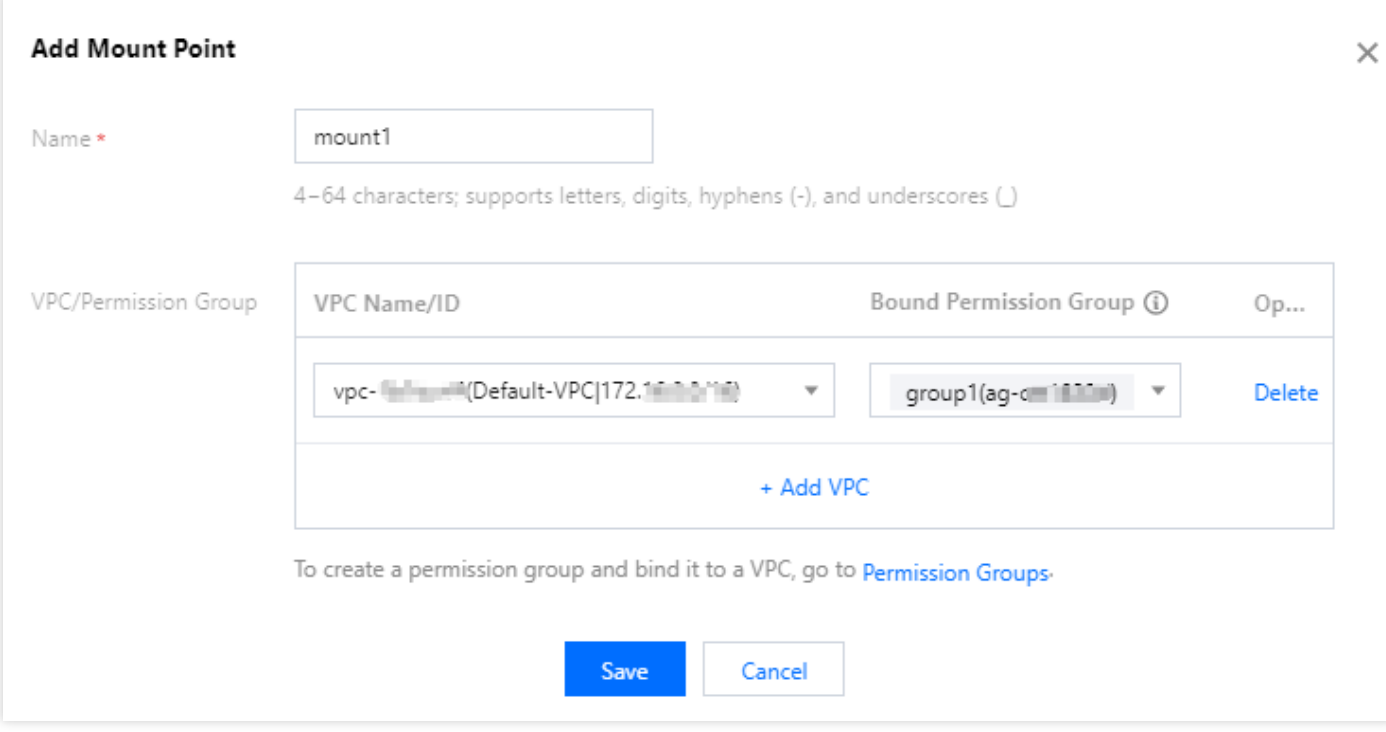

3. [저장]을 클릭하면 마운트 포인트가 생성됩니다.

# <span id="page-10-0"></span>CHDFS 마운트

최종 업데이트 날짜::2022-03-30 09:30:26

CHDFS와 마운트 포인트 생성 후, 마운트 포인트를 통해 CHDFS를 마운트할 수 있습니다. 본 문서는 CHDFS 마운트 방법을 소개합니다.

# 전제 조건

- 마운트할 기기 또는 컨테이너에 Java 1.8이 설치되어 있어야 합니다.
- 마운트할 기기 또는 컨테이너의 VPC와 마운트 포인트 지정 VPC가 같아야 합니다.
- 마운트할 기기 또는 컨테이너의 VPC IP가 마운트 포인트 지정 권한 그룹중 하나의 권한 규칙 라이선스 주소에 매 칭되어야 합니다.

# 작업 절차

- 1. [CHDFS-Hadoop](https://github.com/tencentyun/chdfs-hadoop-plugin) JAR 패키지를 다운로드합니다.
- 2. JAR 패키지를 해당 디렉터리로 이동합니다. EMR 클러스터의 경우 모든 노드의

```
/usr/local/service/hadoop/share/hadoop/common/lib/ 디렉터리로 동기화할 수 있습니다.
```
3. core-site.xml 파일을 편집하고 다음 기본 설정을 추가합니다.

```
<!--chdfs 구현 유형-->
<property>
<name>fs.AbstractFileSystem.ofs.impl</name>
<value>com.qcloud.chdfs.fs.CHDFSDelegateFSAdapter</value>
</property>
<property>
<name>fs.ofs.impl</name>
<value>com.qcloud.chdfs.fs.CHDFSHadoopFileSystemAdapter</value>
</property>
<!--로컬 cache의 임시 디렉터리로, 데이터 읽기/쓰기의 경우, 메모리 cache 부족 시, 로컬 디
스크에 쓰기 하며, 이 경로가 존재하지 않을 경우 자동 생성됩니다. -->
<property>
<name>fs.ofs.tmp.cache.dir</name>
<value>/data/chdfs_tmp_cache</value>
</property>
<!--appId-->
<property>
```

```
<name>fs.ofs.user.appid</name>
<value>1250000000</value>
</property>
```
4. core-site.xml을 모든 hadoop 노드로 동기화 합니다.

설명:

EMR 클러스터의 경우, 앞의 절차 3, 4를 통해 EMR 콘솔 컴포넌트 관리에서 HDFS 설정을 수정할 수 있습 니다.

- 5. hadoop fs 명령 라인 툴을 사용하여, hadoop fs –ls ofs://\${mountpoint}/ 명령을 실행하며, 이 때 mountpoint는 마운트 주소입니다. 파일 리스트가 정상적으로 표시되면 CHDFS 마운트가 완료되었음을 의미합니 다.
- 6. 사용자도 hadoop 기타 설정 항목 또는 mr 작업을 통해 CHDFS에서 데이터 작업을 실행할 수 있습니다. mr 작업의 경우, -Dfs.defaultFS=ofs://\${mountpoint}/ 를 통해 이번 작업의 기본 입출력 FS를 CHDFS로 수정할 수 있습니다.

### 기타 설정 항목

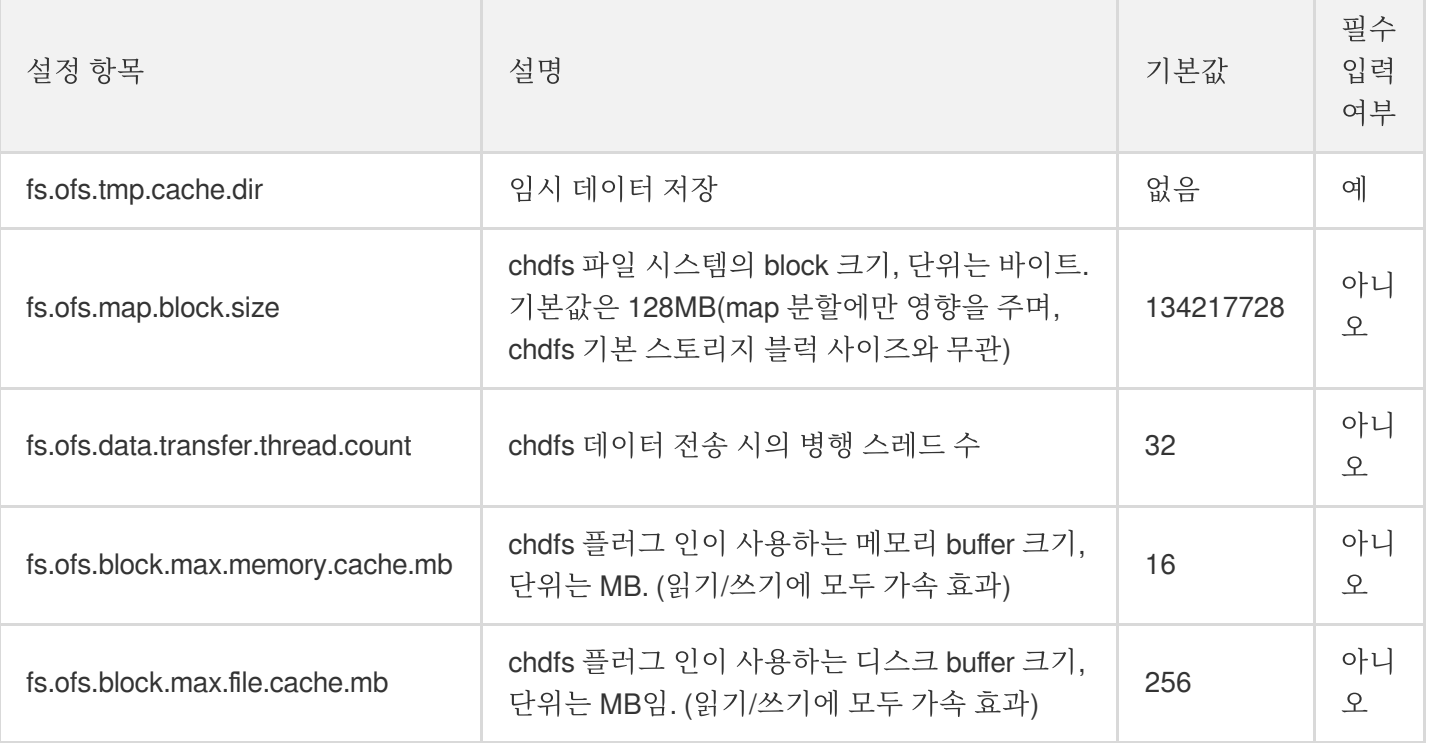

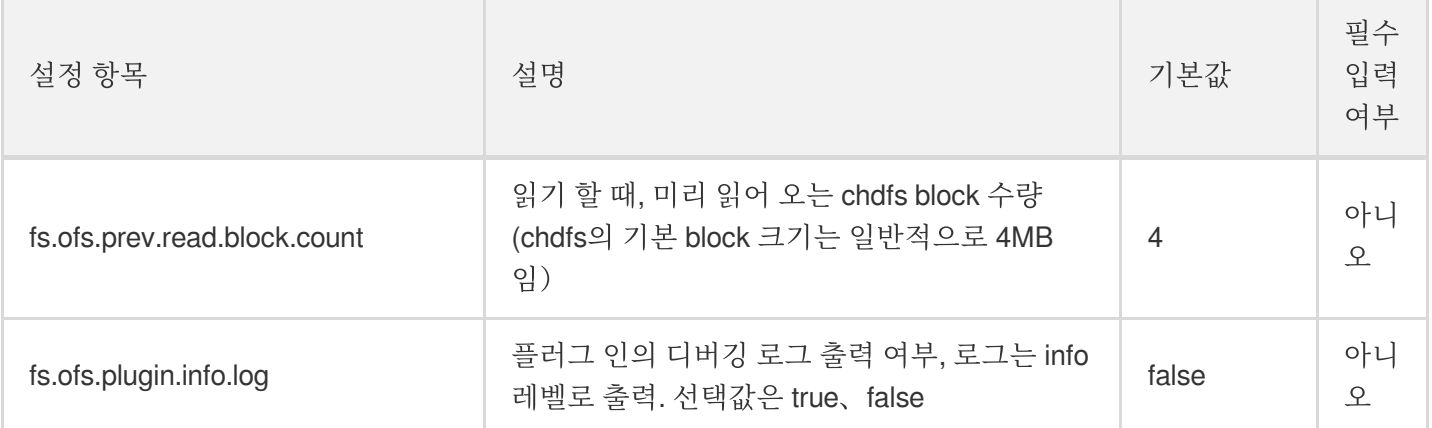

# <span id="page-13-0"></span>CAM 라이선스로 액세스

최종 업데이트 날짜::2022-03-30 09:30:26

# CHDFS 정책 사전 설정

CHDFS 라이선스 정책 사전 설정은 다음과 같습니다.

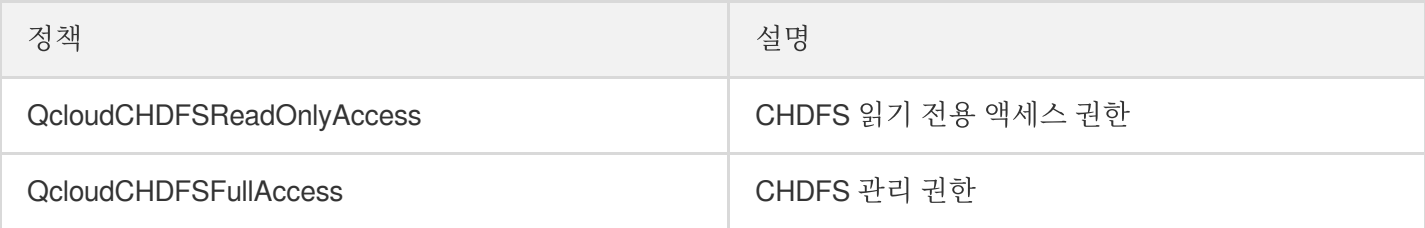

#### **CHDFS** 라이선스 작업

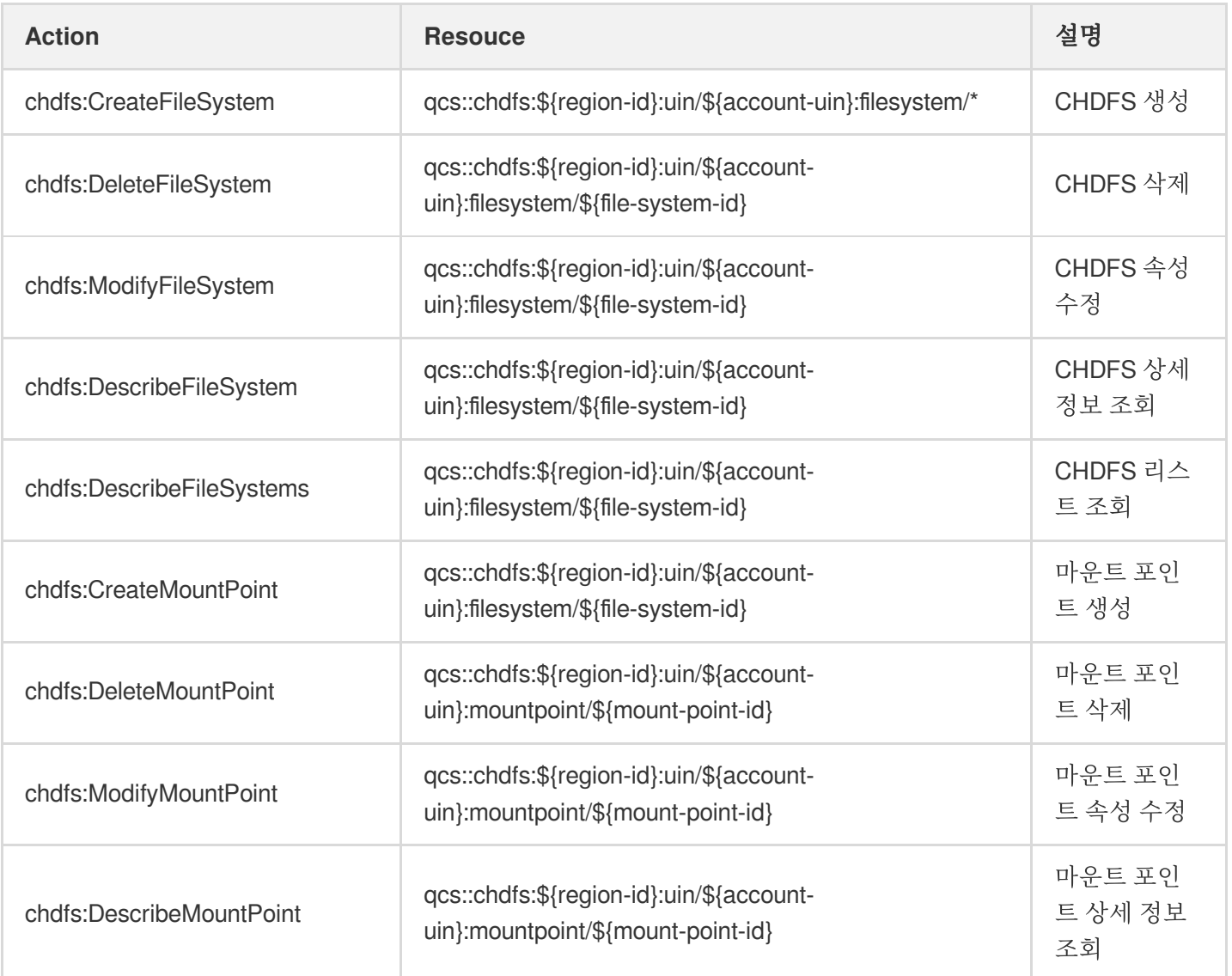

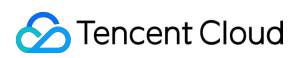

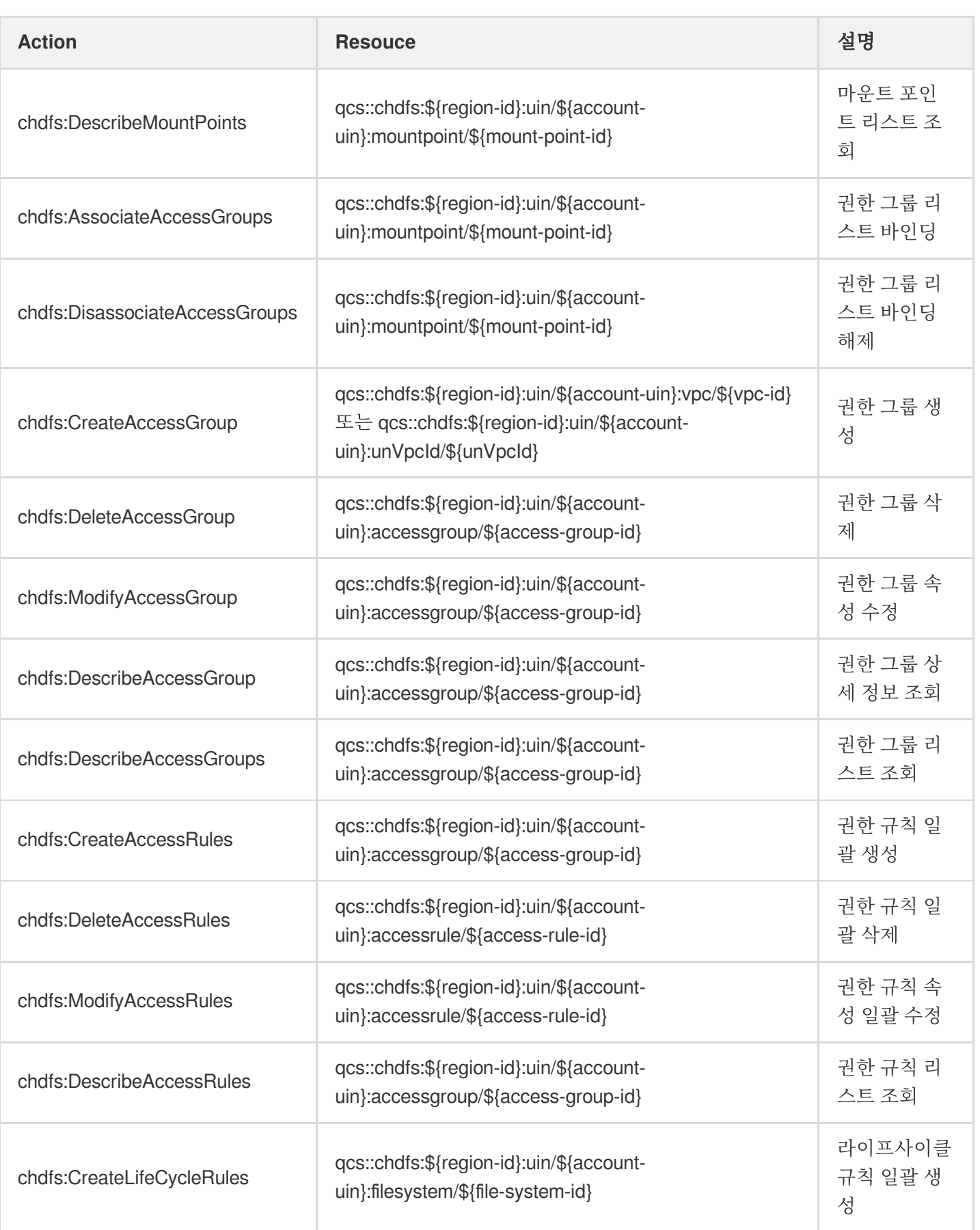

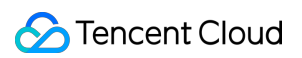

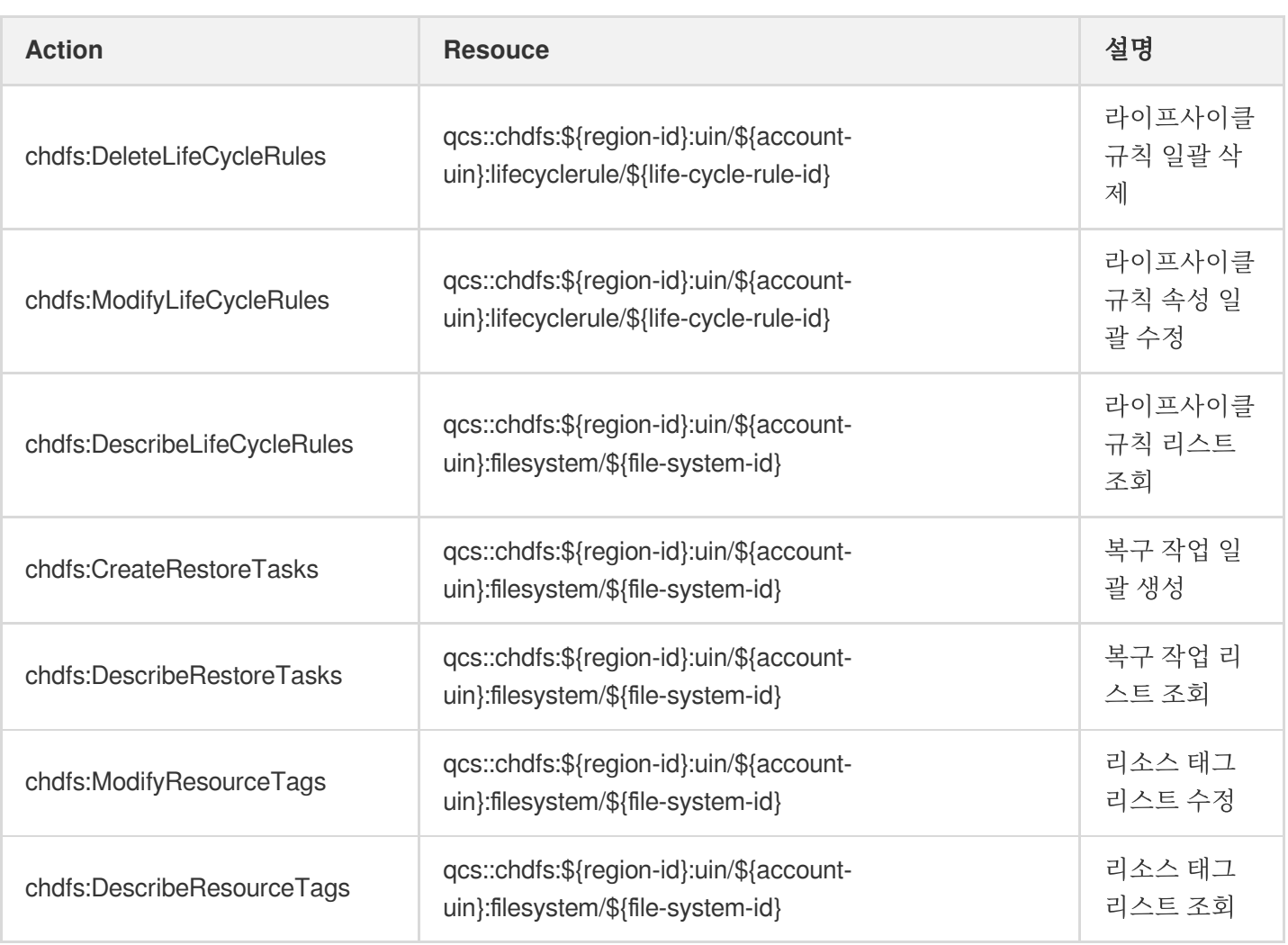

# CHDFS 라이선스 정책 예시

서브 계정에 CHDFS 관리 시스템 읽기 전용 권한을 부여하는 정책 예시는 다음과 같습니다.

```
{
"version": "2.0",
"statement": [{
"effect": "allow",
"action": [
"name/chdfs:Describe*"
\left| \right|,
"resource": [
\overline{u} \star \overline{u}]
}]
}
```
서브 계정에 CHDFS 조회 권한을 부여하는 정책 예시는 다음과 같습니다.

```
{
"version": "2.0",
"statement": [{
"effect": "allow",
"action": [
"name/chdfs:DescribeFileSystem"
\left| \ \right|,
"resource": [
"qcs::chdfs::uin/ownerUin:filesystem/fileSystemId"
]
}]
}
```
# <span id="page-17-0"></span>Java 코드로 CHDFS 액세스

최종 업데이트 날짜::2022-03-30 09:30:26

# 작업 시나리오

Cloud HDFS(CHDFS)의 JAR 패키지를 설치하면 명령어, 빅 데이터 컴포넌트 등 방식 외에도 Java 코드로 CHDFS에 액세스할 수 있습니다. 본 문서는 Java 코드로 CHDFS 에 액세스하는 방법을 소개합니다.

### 전제 조건

- CHDFS 관련 JAR 패키지 설치. 자세한 내용은 [CHDFS](https://www.tencentcloud.com/document/product/1106/41965) 마운트를 참고하십시오.
- Java 프로그램을 실행할 기기가 마운트 포인트 권한 그룹에서 액세스를 허용한 VPC에 있어야 합니다.

# 작업 절차

1. maven 프로젝트를 생성하고 maven pom.xml에 다음 종속 항목(본인의 실제 hadoop 환경에 맞춰 hadoop-common 패키지 버전 설정)을 추가합니다.

```
<dependencies>
<dependency>
<groupId>org.apache.hadoop</groupId>
<artifactId>hadoop-common</artifactId>
<version>2.8.5</version>
<scope>provided</scope>
</dependency>
</dependencies>
```
2. 다음 hadoop 작업 코드를 참고하여 수정합니다. 설정 항목 및 관련 설명은 [CHDFS](https://www.tencentcloud.com/document/product/1106/41965) 마운트를 참고하십시오. 일부 자주 사용되는 파일 시스템 작업 인터페이스는 다음과 같습니다. 기타 인터페이스는 Hadoop FileSystem 인 터페이스 문서를 [참고하십시오](https://hadoop.apache.org/docs/r2.8.2/api/org/apache/hadoop/fs/FileSystem.html).

```
package com.qcloud.chdfs.demo;
import org.apache.commons.io.IOUtils;
import org.apache.hadoop.conf.Configuration;
import org.apache.hadoop.fs.FSDataInputStream;
import org.apache.hadoop.fs.FSDataOutputStream;
```

```
import org.apache.hadoop.fs.FileChecksum;
import org.apache.hadoop.fs.FileStatus;
import org.apache.hadoop.fs.FileSystem;
import org.apache.hadoop.fs.Path;
import java.io.IOException;
import java.net.URI;
import java.nio.ByteBuffer;
public class Demo {
private static FileSystem initFS() throws IOException {
Configuration conf = new Configuration();
// CHDFS 구성 항목은 https://cloud.tencent.com/document/product/1105/36368을 참고
하십시오.
// 다음 설정은 필수 항목입니다.
conf.set("fs.ofs.impl", "com.qcloud.chdfs.fs.CHDFSHadoopFileSystemAdapter");
conf.set("fs.AbstractFileSystem.ofs.impl", "com.qcloud.chdfs.fs.CHDFSDelegateFS
Adapter");
conf.set("fs.ofs.tmp.cache.dir", "/data/chdfs tmp_cache");
conf.set("fs.ofs.user.appid", "1250000000");
// 기타 옵션 설정 항목은 https://cloud.tencent.com/document/product/1105/36368을
참고하십시오.
String chdfsUrl = "ofs://f4maaabbb-ccdd.chdfs.ap-guangzhou.myqcloud.com/";
return FileSystem.get(URI.create(chdfsUrl), conf);
}
private static void mkdir(FileSystem fs, Path filePath) throws IOException {
fs.mkdirs(filePath);
}
private static void createFile(FileSystem fs, Path filePath) throws IOException
{
// 파일 생성 (이미 있는 경우 덮어쓰기)
// if the parent dir does not exist, fs will create it!
FSDataOutputStream out = fs.create(filePath, true);
try {
// 파일 입력
String content = "test write file";
out.write(content.getBytes());
} finally {
IOUtils.closeQuietly(out);
}
}
private static void readFile(FileSystem fs, Path filePath) throws IOException {
FSDataInputStream in = fs.open(filePath);
try {
byte[] buf = new byte[4096];
int readLen = -1;
do {
readLen = in.read(buf);
} while (readLen >= 0);
```

```
} finally {
IOUtils.closeQuietly(in);
}
}
private static void queryFileOrDirStatus(FileSystem fs, Path path) throws IOExc
eption {
FileStatus fileStatus = fs.getFileStatus(path);
if (fileStatus.isDirectory()) {
System.out.printf("path %s is dir\n", path);
return;
}
long fileLen = fileStatus.getLen();
long accessTime = fileStatus.getAccessTime();
long modifyTime = fileStatus.getModificationTime();
String owner = fileStatus.getOwner();
String group = fileStatus.getGroup();
System.out.printf("path %s is file, fileLen: %d, accessTime: %d, modifyTime: %
d, owner: %s, group: %s\n",
path, fileLen, accessTime, modifyTime, owner, group);
}
// 기본 인증 유형은 COMPOSITE-CRC32C임.
private static void getFileCheckSum(FileSystem fs, Path path) throws IOExceptio
n {
FileChecksum checksum = fs.getFileChecksum(path);
System.out.printf("path %s, checkSumType: %s, checkSumCrcVal: %d\n",
path, checksum.getAlgorithmName(), ByteBuffer.wrap(checksum.getBytes()).getInt
();
}
private static void copyFileFromLocal(FileSystem fs, Path chdfsPath, Path local
Path) throws IOException {
fs.copyFromLocalFile(localPath, chdfsPath);
}
private static void copyFileToLocal(FileSystem fs, Path chdfsPath, Path localPa
th) throws IOException {
fs.copyToLocalFile(chdfsPath, localPath);
}
private static void renamePath(FileSystem fs, Path oldPath, Path newPath) throw
s IOException {
fs.rename(oldPath, newPath);
}
```

```
private static void listDirPath(FileSystem fs, Path dirPath) throws IOException
{
FileStatus[] dirMemberArray = fs.listStatus(dirPath);
for (FileStatus dirMember : dirMemberArray) {
System.out.printf("dirMember path %s, fileLen: %d\n", dirMember.getPath(), dirM
ember.getLen());
}
}
// 재귀 삭제 마크는 디렉터리 삭제에 사용됩니다.
// 재귀가 false 이고 dir가 비어있지 않으면 작업이 수행되지 않습니다.
private static void deleteFileOrDir(FileSystem fs, Path path, boolean recursiv
e) throws IOException {
fs.delete(path, recursive);
}
private static void closeFileSystem(FileSystem fs) throws IOException {
fs.close();
}
public static void main(String[] args) throws IOException {
// 파일 초기화
FileSystem fs = initFS();
// 파일 생성
Path chdfsFilePath = new Path("/folder/exampleobject.txt");
createFile(fs, chdfsFilePath);
// 파일 불러오기
readFile(fs, chdfsFilePath);
// 파일 또는 디렉터리 조회
queryFileOrDirStatus(fs, chdfsFilePath);
// 파일 검사합 가져오기
getFileCheckSum(fs, chdfsFilePath);
// 로컬에서 파일 복사
Path localFilePath = new Path("file:///home/hadoop/ofs_demo/data/exampleobject.
txt");
copyFileFromLocal(fs, chdfsFilePath, localFilePath);
// 파일을 로컬로 가져오기
Path localDownFilePath = new Path("file:///home/hadoop/ofs_demo/data/exampleobj
ect.txt");
copyFileToLocal(fs, chdfsFilePath, localDownFilePath);
```
### Tencent Cloud

```
// 이름 변경
Path newPath = new Path("/doc/example.txt");
renamePath(fs, chdfsFilePath, newPath);
// 파일 삭제
deleteFileOrDir(fs, newPath, false);
// 디렉터리 생성
Path dirPath = new Path("/folder");
mkdir(fs, dirPath);
//디렉터리에 파일 생성
Path subFilePath = new Path("/folder/exampleobject.txt");
createFile(fs, subFilePath);
// 디렉터리 나열
listDirPath(fs, dirPath);
// 디렉터리 삭제
deleteFileOrDir(fs, dirPath, true);
//파일 시스템 비활성화
closeFileSystem(fs);
}
}
```
#### 3. 컴파일 및 실행

#### 설명:

- 실행 전에 classpath를 정확히 설정했는지 확인하십시오. classpath에는 Hadoop common 패키지 및 CHDFS 패키지 경로가 포함되어야 합니다.
- EMR 환경의 경우, [CHDFS](https://www.tencentcloud.com/document/product/1106/41965) 마운트에 따라 작업하면 Hadoop common 패키지는 일반적으로 /usr/local/service/hadoop/share/hadoop/common/ 디렉터리에, CHDFS 패키지 는 /usr/local/service/hadoop/share/hadoop/common/lib/ 디렉터리에 위치합니다.

# <span id="page-22-0"></span>파일 시스템 삭제

최종 업데이트 날짜::2022-03-30 09:30:26

본 문서는 CHDFS 콘솔에서 파일 시스템 삭제 방법을 소개합니다.

#### 주의:

파일 시스템을 삭제하면, 해당 시스템의 모든 설정이 삭제되며 복구할 수 없으니 신중히 작업하시기 바랍니다.

### 작업 절차

- 1. [CHDFS](https://console.tencentcloud.com/chdfs) 콘솔에 로그인합니다.
- 2. 왼쪽 메뉴에서 [파일 시스템]을 클릭합니다.
- 3. 파일 시스템 인터페이스에서 파일 시스템이 있는 리전을 선택합니다. 예: 광저우

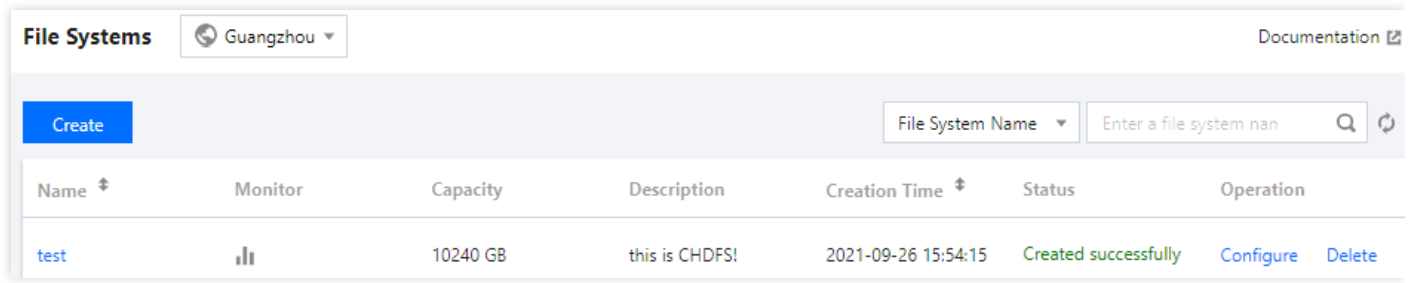

### 4. 파일 시스템 리스트에서 삭제할 파일 시스템을 찾아 파일 시스템 우측의 [삭제]를 클릭합니다.

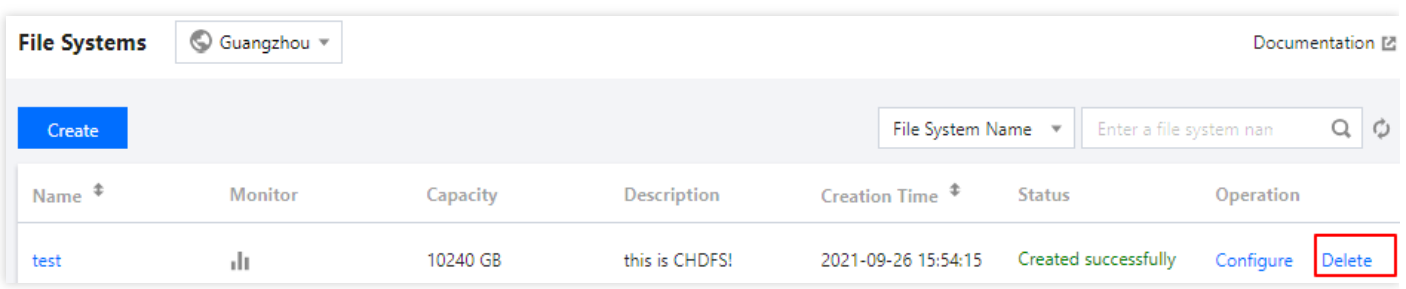

5. 팝업창에서 [삭제]를 클릭하면 파일 시스템이 삭제됩니다.

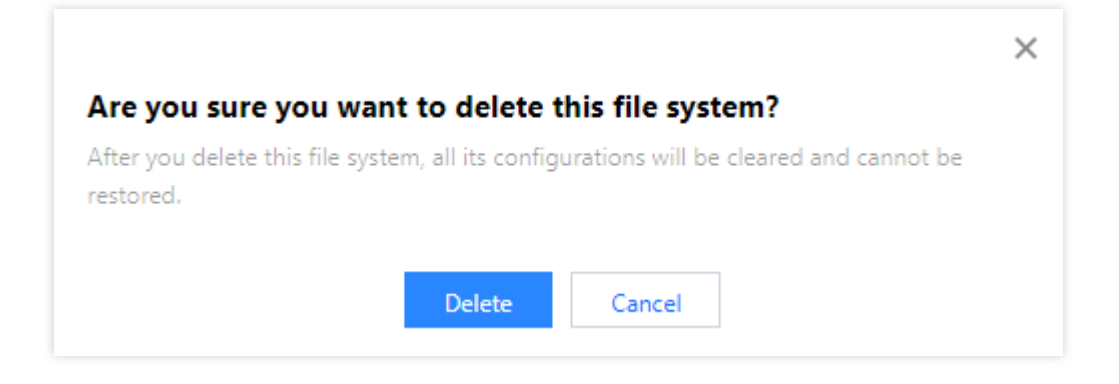